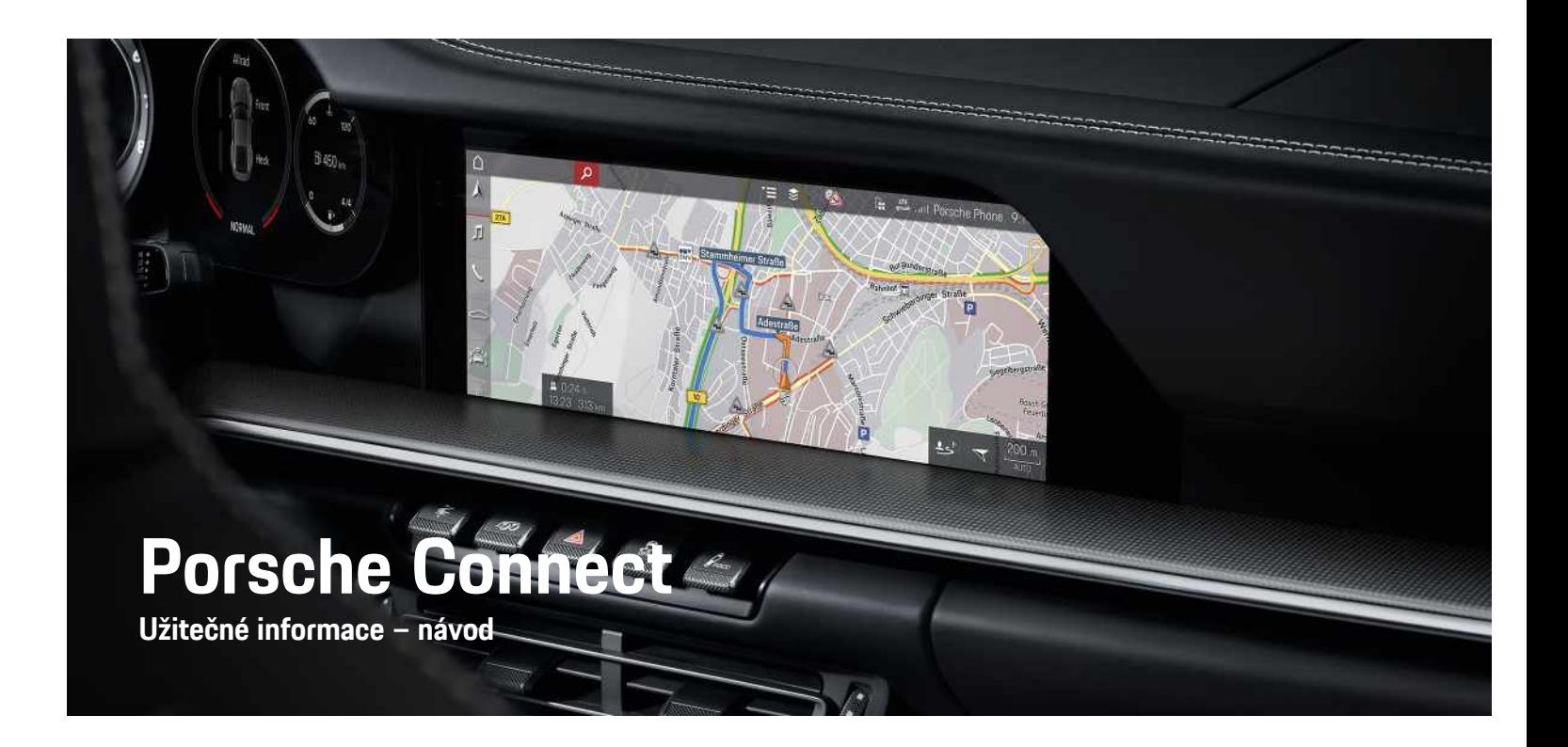

훕

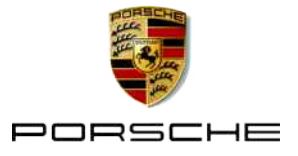

### 11/2020

Porsche, logo Porsche, Panamera, Cayenne, Macan, Taycan, 911, 718, PCCB, PCM, PDK, PSM, PTM, Tequipment a další názvy a loga jsou ochranné známky společnosti Dr. Ing. h.c. F. Porsche AG. Texty, obrázky, grafické prvky i veškerý další obsah tohoto dokumentu podléhá zákonným ustanovením autorského práva a případně také dalších práv na duševní vlastnictví. Chráněný obsah tohoto dokumentu nesmí být rozmnožován, zpracováván, předáván, veřejně zpřístupňován ani jinak zhodnocen bez souhlasu vlastníka práv.

© Dr. Ing. h.c. F. Porsche AG Porscheplatz 1 70435 Stuttgart Německo

Apple, logo Apple, Apple CarPlay, iPhone, iPod, iOS, Siri a jiná označení společnosti Apple jsou ochranné známky společnosti Apple Inc. registrované ve Spojených státech amerických a dalších zemích. App Store je značka služby společnosti Apple Inc. registrované ve Spojených státech amerických a dalších zemích.

### **Výbava**

Vzhledem k neustále probíhajícímu vývoji vozidel a aplikací si společnost Porsche vyhrazuje nárok na odchylky ve výbavě a v konstrukci oproti vyobrazením a popisům v tomto návodu. Varianty výbav nejsou vždy v rozsahu sériové výbavy, případně jsou závislé na výbavách určených pro jednotlivé země. Podrobnější informace o možnosti dodatečné montáže vám sdělí servisní partner Porsche. Vzhledem k rozdílným zákonným předpisům v jednotlivých zemích se výbava vašeho vozidla může lišit od popisu v tomto návodu. Je-li vaše vozidlo Porsche opatřeno prvky výbavy, které zde nejsou popsány, můžete se s otázkami ohledně jejich správné obsluhy a údržby obrátit na servisního partnera Porsche.

### **Další informace o službách**

Další informace o službách jsou k dispozici na internetu na adrese www.porsche.com/connect.

### **Návod k aplikaci Porsche Connect**

Návod k aplikaci Porsche Connect nenahrazuje návod k obsluze vozidla.

Další informace o svém vozidle najdete v příslušném návodu k obsluze.

Dbejte zejména výstražných a bezpečnostních pokynů.

### **Výstražné pokyny a symboly**

V tomto návodu jsou použity různé druhy bezpečnostních pokynů.

**NEBEZPEČÍ** Těžká nebo smrtelná

zranění

Při nedodržení výstražných pokynů kategorie "Nebezpečí" dojde k těžkému poranění nebo úmrtí.

# **VAROVÁNÍ** Možná těžká nebo

smrtelná zranění

Při nedodržení výstražných pokynů kategorie "Varování" může dojít k těžkému poranění nebo úmrtí.

**A VÝSTRAHA** Možná středně těžká nebo lehká zranění

Při nedodržení výstražných pokynů kategorie "Výstraha" může dojít ke středně těžkým nebo lehkým zraněním.

**UPOZORNĚNÍ** Možné poškození vozu

Při nedodržení výstražných pokynů kategorie "Upozornění" může dojít k poškození vozu.

#### $\ddot{\mathbf{r}}$ **Informace**

Doplňkové informace jsou označeny slovem "Informace".

- Předpoklady, které musí být splněny, aby bylo možné nějakou funkci použít.
- e Pokyny, podle kterých je nutné postupovat.
- **1.** Pokyny skládající se z několika kroků jsou označeny pořadovým číslem.
- e Pokyny na dotykovém displeji, podle kterých je nutné postupovat.
- > Upozornění na to, kde lze nalézt další informace k danému tématu.

# **Obsah**

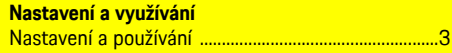

## **Apple CarPlay**

### My Porsche a Aplikace

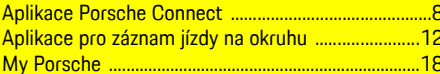

### Navigace a informační a zábavní systém

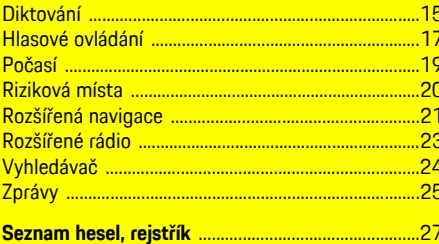

# <span id="page-4-0"></span>**Nastavení a používání**

Postupy při registraci a balíček výbavy služeb Porsche Connect se může lišit v závislosti na modelu, zemi a výbavě vozidla.

### **Ztráta pozornosti**

Pokud za jízdy začnete ovládat systém PCM nebo jiné systémy, přestanete věnovat řízení stoprocentní pozornost, což může vést k tomu, že na případné nebezpečné situace nezareagujete včas. Některé funkce jsou z důvodu vaší bezpečnosti dostupné pouze u stojícího vozu.

- e Multifunkční volant, informační a zábavní systém apod. obsluhujte za jízdy pouze tehdy, když to dopravní situace dovoluje. V případě pochybností raději zastavte na místě, kde to dopravní předpisy umožňují.
- ► Za jízdy nesmí být používány mobilní telefony ani jiná mobilní zařízení.
- e Telefonovat je přípustné pouze se zařízením hands-free.
- ► Za jízdy nesahejte mezi ramena volantu. V případě nebezpečí byste nemuseli zvládnout zareagovat dostatečně rychle.

# <span id="page-4-1"></span>**Registrace a aktivace**

### <span id="page-4-4"></span>**Aktivace účtu Porsche ID a služeb Porsche Connect**

- ◆ Byl přijat e-mail k aktivaci účtů Porsche ID.
- 1. Klepněte na tlačítko "Aktivovat účet Porsche ID" v e-mailu s pozvánkou a zadejte potvrzovací

kód, který vám byl zaslán na uložené číslo mobilního telefonu.

- **2.** Nastavte heslo a bezpečnostní kód pro účet Porsche ID.
- **3.** Vyplňte profilové informace a aktivujte v závislosti na dané zemi případně dostupné bezplatné období Porsche Connect.
- **4.** Na úvodní stránce portálu My Porsche nebo v aplikaci se zobrazí 8místný párovací kód, který budete potřebovat k využívání služeb Porsche Connect ve svém vozidle.
- **5.** V portálu My Porsche odešlete na uložené mobilní telefonní číslo zprávu SMS s párovacím kódem, který se zadává ve vozidle.

## **Informace**

- **Krok 3:** Proběhne automaticky na pozadí v závislosti na zemi.
- Pokud jste nedostali žádný e-mail k aktivaci svého Porsche ID, obraťte se na svého partnera Porsche.

### <span id="page-4-5"></span>**Aktivace doplňkových služeb v portálu My Porsche**

Další zpoplatněné služby lze kdykoliv aktivovat v obchodě Porsche Connect.

- $\angle$  Je aktivován účet Porsche ID.
- **1.** Přihlaste se do portálu My Porsche prostřednictvím Porsche ID. (Přístupový odkaz se – v závislosti na konkrétní zemi – nachází vlevo nahoře na internetových stránkách společnosti Porsche.)
- **2.** Zvolte kartu **Služby**.

Zobrazí se dostupné služby.

**3.** Zvolte službu a proveďte její aktivaci nebo konfiguraci.

# **Informace**

 $\ddot{ }$ 

- K používání vestavěné karty SIM může být v některých zemích z právních důvodů vyžadováno ověření totožnosti zákazníka. K tomu je nutné před aktivací služeb Porsche Connect ověřit totožnost zákazníka na základě dokladu totožnosti. Ověření provádí jiný poskytovatel (IDnow) ve formě videokonferenčního hovoru.
- Další informace o aktivaci a ověření osob najdete také v části **Videa a návody** a také **Otázky a odpovědi**. www.porsche.com/connect.

# <span id="page-4-2"></span>**Připojení a spárování vozidla**

**Navázání datového připojení prostřednictvím vestavěné karty SIM (dostupnost se liší podle jednotlivých zemí)**

- <span id="page-4-3"></span>b Ve čtečce karet SIM se **nenachází** karta SIM.
- **b** Palubní telefon je zapnutý. (SET  $*$  ▶ Porsche **Connect** ► **Zapnout funkce telefonu**)

Po zapnutí datového připojení se automaticky naváže datové připojení.

#### × **Informace**

Pokud nelze navázat datové připojení, proveďte následující kontroly:

- Palubní telefon je zapnutý.
- Vozidlo se nachází v místě s dostatečným pokrytím signálem (žádná místa bez rádiového signálu).
- Soukromý režim je deaktivován.
- e Případně zkuste systém PCM restartovat.

### **Zobrazení datových balíčků**

**APPS**  $\blacksquare$  ▶ Datové balíčky

Informace o příslušném datovém paketu se liší podle trhu.

### <span id="page-5-0"></span>**Navázání datového připojení prostřednictvím externí karty SIM**

Vložená externí karta SIM deaktivuje funkci vestavěné karty SIM (dostupnost se liší podle jednotlivých zemí). Následkem toho mohou vznikat další náklady spojené s datovým připojením (např. při účtování datového roamingu).

## **UPOZORNĚNÍ**

Při použití adaptéru na karty SIM se může stát, že karta SIM vlivem otřesů vypadne z adaptéru a uvízne v mechanice.

Nepoužívejte adaptéry na karty SIM.

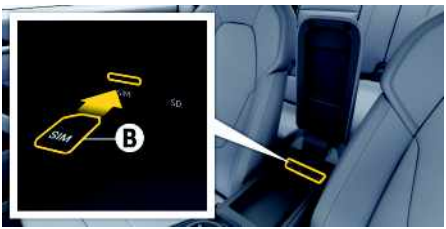

Obr. 1: Karta SIM v loketní opěrce

### **∕** Palubní telefon je zapnutý. (SET  $*$  **Porsche Connect** ► **Zapnout funkce telefonu**)

- **1.** Vložte externí kartu SIM **B** (Mini-SIM, rozměry: 25 × 15 mm). Zkosený roh přitom musí být vlevo vpředu a čip se musí nacházet na dolní straně.
- **2.** Karta SIM **s** kódem PIN:
	- **a.** Zadejte PIN externí karty SIM a potvrďte pomocí **OK**.
	- **b.** Zvolte možnost **Uložit kód PIN**.
- **3.** Potvrďte upozornění na navázání datového připojení. Naváže se datové připojení.
- **4.** Externí kartu SIM vyjmete tak, že na ni zatlačíte a poté ji vysunete.

## **Informace**

 $\mathbf{i}$ 

Pokud nelze navázat datové připojení, proveďte následující kontroly:

- Palubní telefon je zapnutý.
- Zda externí karta SIM disponuje dostatečným datovým objemem a zda je správně vložena.
- Zda externí karta SIM není poškozena a zda je funkční.
- Zda je přístupový bod APN (pro přístup k Internetu) správně nastaven. Správné nastavení přístupového bodu APN lze zjistit od operátora sítě.
- V zahraničí: Zda má externí karta SIM povolen datový roaming a zda je datový roaming povolen také v systému PCM.
- Vozidlo se nachází v místě s dostatečným pokrytím signálem (žádná místa bez rádiového signálu).
- Případně zkuste systém PCM restartovat.

### <span id="page-5-1"></span>**Volba přístupového bodu pro externí kartu SIM**

Pokud bude k dispozici více přístupových bodů, zobrazí se případně hlášení: **K dispozici je více přístupových bodů (APN). Zvolte některý z nich**. Zobrazí se seznam dostupných přístupových bodů (APN).

- **1.** Zvolte požadovaný přístupový bod (APN).
- **2.** Pokud není přístupový bod nakonfigurován, použije se nastavení bodu APN od mobilního operátora. Ke konfiguraci nastavení APN je

třeba v řádku záhlaví zvolit symbol zí nebo

**vn∏** (v závislosti na stavu připojení) ▶ Mo-

žnosti **i → Datová připojení** > Obnovit **nastavení APN**.

### **Navázání datového připojení prostřednictvím externího přístupového bodu sítě WiFi (dostupnost se liší podle jednotlivých zemí)**

<span id="page-6-3"></span>b Ve čtečce karet SIM se **nenachází** karta SIM.

- ◆ U vozidel s vestavěnou kartou SIM (dostupnost se liší podle jednotlivých zemí): Telefon PCM je vypnutý. (**SET**  $*$  ► Porsche Connect ► Vypnout **funkce telefonu**)
- **1.** V záhlaví zvolte **z** nebo **(1)** (v závislosti na stavu připojení) **•** Možnosti **E • WiFi • Vyhledat přístupový bod WiFi**
- **2.** Zvolte přístupový bod sítě WiFi (např. veřejný přístupový bod nebo soukromý přístupový bod mobilního telefonu) a v systému PCM zadejte přístupové údaje k síti WiFi. Dbejte na správné zadávání velkých a malých písmen. Naváže se připojení k externímu přístupovému bodu sítě WiFi.

### <span id="page-6-5"></span>**Přihlášení prostřednictvím identifikátoru Porsche ID**

Porsche ID je se systémem PCM propojen párovacím kódem. Ten je nutný při používání některých služeb, aby bylo možné nahrát osobní nastavení z portálu My Porsche.

### **1.** APPS  $\overline{H}$  ► Možnosti  $\overline{E}$  ► Nastavení Porsche **ID** e **Přihlásit nové Porsche ID**

**2.** Zadejte párovací kód.

.

> Viz kapitola ["Registrace](#page-4-1) a aktivace" na straně [3.](#page-4-1)

Uživatel bude přihlášen a v záhlaví se zobrazí symbol

### <span id="page-6-1"></span>**Udělení oprávnění ke vzdálenému přístupu**

Abyste mohli využívat služby, které jsou ovládány pomocí portálu My Porsche nebo aplikace, je nutné nejprve v systému Porsche Communication Management (PCM) udělit oprávnění ke vzdálenému přístupu.

### **1. SET** e **Porsche Connect**

- **2.** Zvolte možnosti **Oprávnění ke vzdálenému přístupu** e **Udělit oprávnění ke vzdálenému přístupu**.
- **3.** Okno s upozorněním potvrďte pomocí možnosti **Udělit**.
- **4.** Zadejte párovací kód hlavního uživatele.

Oprávnění ke vzdálenému přístupu je možné dočasně deaktivovat a znovu aktivovat prostřednictvím funkce **Soukromý režim dohromady** nebo pro **jednotlivé služby**.

### **1. SET** e **Porsche Connect**

**2.** Zvolte možnosti **Soukromý** režim ▶ Zapnuto. Komunikace mezi vozidlem a aplikací i portálem My Porsche je zakázána.

Nebudou přenášeny žádné informace o vozidle. Tím pádem nebude možné upravit nastavení vozidla z aplikace nebo portálu My Porsche.

### <span id="page-6-2"></span>**Bezpečnostní kód**

Aby bylo možné používat některé vzdálené služby prostřednictvím aplikace nebo portálu My Porsche, je nutné zadat bezpečnostní kód.

**1.** Přejděte do portálu My Porsche. (Přístupový odkaz se – v závislosti na konkrétní zemi – nachází vlevo nahoře na internetových stránkách společnosti Porsche.)

- **2.** Přihlaste se pomocí svých přístupových údajů (Porsche ID a heslo).
- **3.** V uživatelských nastaveních lze nastavit, změnit nebo obnovit bezpečnostní kód.

V závislosti na dané zemi je nutné např. k používání následujících služeb zadat **bezpečnostní kód**:

- Odemykání a zamykání vozidla pomocí aplikace
- deaktivace systému sledování vozidla Porsche (PVTS),
- aktivace vzdálených funkcí pro sekundárního uživatele.

# **Konfigurace a používání**

### <span id="page-6-4"></span>**Využití služeb prostřednictvím portálu My Porsche**

Aktivované služby je možné konfigurovat a používat prostřednictvím portálu My Porsche (dostupnost závisí na konkrétní zemi).

- **1.** Přejděte do portálu My Porsche. (Přístupový odkaz se – v závislosti na konkrétní zemi – nachází vlevo nahoře na internetových stránkách společnosti Porsche.)
- **2.** Přihlaste se pomocí svých přístupových údajů (Porsche ID a heslo).
- **3.** Zvolte možnost **Služby**.

Další informace o používání služby: dostupné na adrese www.porsche.com/connect.

### <span id="page-6-0"></span>**Aktualizace obsahu v systému PCM**

**► APPS**  $#$  Možnosti **e >** Obnovit stránku Obsah získaných služeb byl aktualizován.

## **[Nastavení](#page-4-0) a používání**

### <span id="page-7-0"></span>**Zobrazení přehledu služeb v systému PCM**

**►** APPS  $\overline{H}$  ► Možnosti **E** ► Přehled služeb Zobrazí se informace o získaných službách a o době platnosti smlouvy.

### <span id="page-7-1"></span>**Odhlásit Porsche ID ze systému PCM**

- $\checkmark$  Je vytvořen a přihlášen uživatel aplikace Porsche Connect.
- **1.** APPS  $\overline{H}$  ► Možnosti  $\overline{H}$  ► Nastavení Porsche **ID**
- **2.** Zvolte požadovaného uživatele Porsche ▶ **Odhlásit Porsche ID**

### **Informace**

 $\mathbf{d}$ 

- Součástí služeb Porsche Connect (včetně služeb Car Connect, avšak s výjimkou služeb Safety and Security) je určité bezplatné období, jehož délka se může mezi jednotlivými pakety a zeměmi lišit – minimálně se však jedná o 3 měsíce. Další informace o bezplatném období a o následných cenách a dostupnosti jednotlivých služeb ve vaší zemi naleznete na stránkách www.porsche.com/ connect, případně se můžete obrátit na servisního partnera Porsche. **www.porsche.com/connect** nebo u vašeho servisního partnera Porsche.
- Používání služeb Porsche Connect je možné, v závislosti na konkrétní zemi, prostřednictvím integrované karty SIM nebo prostřednictvím externí karty SIM podporující datovou komunikaci. Pro externí kartu SIM je třeba mít s operátorem mobilní sítě uzavřenou smlouvu o poskytování placených datových služeb.
- V souvislosti s příjmem datových paketů z internetu mohou – v závislosti na mobilním tarifu a na tom, zda se nacházíte v zahraničí – vznikat dodatečné náklady. Doporučujeme sjednání datového paušálu.
- Dostupnost, poskytovatel a rozsah služeb se mohou lišit v závislosti na zemi, modelovém roce, koncovém zařízení a tarifu.

# **Témata**

Na následujících stránkách je uveden abecední <mark>seznam témat.</mark>

# <span id="page-9-0"></span>**Aplikace Porsche Connect1**

Aplikace (dostupná v některých zemích) nabízí možnost propojení mobilního telefonu s vozidlem. Přímo v mobilním telefonu tak lze zobrazit některé informace o vozidle a pomocí aplikace upravovat vybraná nastavení vozidla.

**VAROVÁNÍ** Nastavování <sup>a</sup> obsluha za iízdy

Nastavování a používání aplikace za jízdy odvádí pozornost řidiče od sledování silničního provozu. Řidič tak může ztratit kontrolu nad vozem.

e Obsluhu a nastavování provádějte u stojícího vozidla.

Např. vlastní zvláštní cíle (body zájmu) a cíle z adresáře nebo kalendáře mohou být z mobilního telefonu přeneseny do systému PCM.

## <span id="page-9-4"></span>**Nastavení a používání aplikace App**

### <span id="page-9-1"></span>**Přihlášení v aplikaci pomocí identifikátoru Porsche ID**

- **1.** Při spuštění aplikace zvolte možnost **Přihlásit nebo registrovat**.
- **2.** Zadejte Porsche ID a heslo.
- **3.** Zvolte možnost **Přihlášení**.

## <span id="page-9-2"></span>**Připojení aplikace k systému PCM přes rozhraní WiFi**

 $\checkmark$  V mobilním telefonu je nainstalována aplikace (lze ji stáhnout z obchodů Apple App Store nebo GOOGLE® Play).

- $\checkmark$  Je spuštěna aplikace.
- ◆ Rozhraní WiFi mobilního telefonu je zapnuté.
- ◆ Rozhraní WiFi systému PCM je zapnuté.

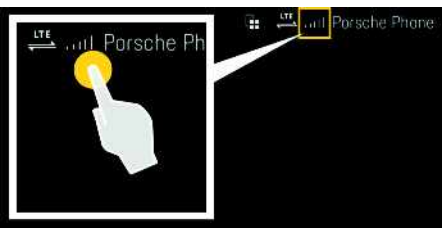

Obr. 2: Spuštění manažera přístroje

- ► Zobrazte přístupové údaje k síti WiFi systému PCM a vytvořte WiFi připojení mezi mobilním telefonem a systémem PCM:
	- **a.** V záhlaví zvolte symbol  $\mathbb{Z}$  nebo $\mathbf{u}$ (v závislosti na stavu připojení) ► Možnosti

## e **Přístupový bod vozidla**.

Zobrazí se **název přístupového bodu** a **heslo** systému PCM.

**b.** V mobilním telefonu zadejte do nastavení sítě WiFi přístupové údaje k síti WiFi systému PCM.

## **Zobrazení obsahu aplikace v systému PCM**

Zvolte možnost APLIKACE Zobrazí se dostupný obsah aplikace.

#### $\mathbf{i}$ **Informace**

Vzhledem k tomu, že aplikace umožňuje přístup k údajům týkajícím se vozidla i jiným funkcím, doporučujeme chránit data před nežádoucím přístupem třetích stran. Využívání aplikace s sebou může nést náklady za služby poskytované mobilním operátorem, protože při používání aplikace dochází k přenosu dat.

# **Zkontrolovat spojení s vozidlem**

<span id="page-9-3"></span>Stav připojení poskytuje možnost kontroly spojení mezi aplikací / mobilním telefonem, serverem společnosti Porsche a vozidlem.

- ◆ Datové připojení mobilního telefonu je aktivní.
- ◆ Aplikace je připojena k systému PCM.
- ✔ Soukromý režim systému PCM je deaktivován.
- e V hlavní oblasti aplikace zvolte ikonu **Moje vo**zidlo ► vlevo nahoře. Zobrazí se dostupný obsah aplikace.

Zobrazí se následující informace o spojení:

- Blikající zelená čára: ověřování připojení
- Zelená čára: připojení je možné
- Červené čáry: připojení není možné

**A/Á B C Č D/Ď**

### 1. Změny označení a funkce vyhrazeny

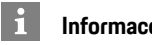

## **Informace**

Pokud nelze navázat spojení s vozidlem, proveďte následující kontroly:

- Soukromý režim je deaktivovaný
- Je navázáno datové připojení.
- Vozidlo se nachází v okolí s dostatečným pokrytím signálem (žádná místa bez rádiového signálu)
- Vozidlo je připojeno k aplikaci.

Není-li dosažitelný server společnosti Porsche, kontaktujte podporu Porsche Connect nebo partnera Porsche v závislosti na zemi.

# <span id="page-10-1"></span><span id="page-10-0"></span>**Přenesení cíle navigace do systému PCM**

- ◆ Je přihlášen uživatel služby Porsche Connect (prostřednictvím údaje Porsche ID).
	- > Viz kapitola "[Nastavení](#page-4-0) a používání" na straně [3](#page-4-0).
- **1.** V aplikaci zvolte hlavní oblast **Prohlížení**.
- **2.** V panelu s vyhledávacími funkcemi zadejte cíl navigace.

## **– nebo –**

Vyberte z následujících možností: Zvolte cíl nebo aktivujte hledání v oblasti **Moje cíle**.

## **3.** Vyberte cíl.

Cíl použijete stisknutím symbolu v seznamu oblíbených položek **Moje cíle**. Záznamy, které již byly ze seznamu oblíbených položek použity,

jsou označeny symbolem . Obsah seznamu oblíbených položek **Moje cíle** bude přenesen do systému PCM.

**4.** V aplikaci zvolte možnost **Odeslat do vozidla**. **– nebo –**

V systému PCM zvolte možnosti NAV <sup>→</sup> **FAV**  $\rightarrow$  **Moje** cíle.

**5.** Na středové obrazovce spusťte navigaci do přeneseného cíle.

# <span id="page-10-2"></span>**Kalendář a streamování hudby**

- ◆ Aplikace dané hudební služby je stažena, případně jste v dané hudební službě zaregistrováni. Postupujte podle pokynů poskytovatele hudební služby.
- $\blacktriangleright$  Aplikace je připojena k systému PCM.
- **1.** V aplikaci zvolte hlavní oblast Můj účet ▶ Služby **PCM**.
- **2.** Zvolte službu a proveďte konfiguraci.
- **3.** V systému PCM zvolte možnosti APPS **Kalendář**, případně požadovanou hudební službu.

#### $\mathbf i$ **Informace**

V menu **MEDIA** Ize pod položkou MyMusic přehrát seznamy skladeb vytvořené uživatelem nebo skladby uložené offline.

# **Použití vzdálených služeb**

Chcete-li funkce používat v plném rozsahu, musí být splněny následující předpoklady:

- $\blacktriangleright$  Aplikace je připojena k systému PCM.
- ✔ Soukromý režim je deaktivován.
- b V systému PCM je uděleno oprávnění ke vzdálenému přístupu.
	- > Viz kapitola "[Nastavení](#page-4-0) a používání" na straně [3.](#page-4-0)

## <span id="page-10-4"></span>**Sledování vozidla**

- **1.** V aplikaci zvolte hlavní oblast **Moje vozidlo**.
- **2.** Posunutím prstu ve svislém směru přejděte v zobrazení dolů.

# **UPOZORNĚNÍ**

Při nedostatku paliva může dojít k poškození systému čištění výfukových plynů.

- e Nikdy nejezděte až do úplného spotřebování paliva v nádrži.
- e Po rozsvícení výstražné kontrolky neprojíždějte zatáčky vysokou rychlostí.

# <span id="page-10-3"></span>**Údaje o cestě**

Údaje o cestě se zobrazují na různých úrovních.

- **1.** V aplikaci zvolte hlavní oblast **Moje vozidlo**.
- **2.** Posunutím prstu ve svislém směru přejděte v zobrazení dolů.
- **3.** Zvolte možnost **Všechny údaje o cestě**.

Zobrazí se aktuální údaje o cestě. Přejetím prstem doprava či doleva můžete vybrat další údaje o cestě.

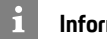

# **Informace**

Údaje o cestě můžete vynulovat na multifunkčním displeji na přístrojové desce vozidla. Další informace o multifunkčním displeji naleznete v samostatném návodu k obsluze vozidla.

# <span id="page-10-5"></span>**Vyhledávač vozidla**

Na navigační mapě se zobrazí poloha vozidla a poloha mobilního telefonu.

## **[Aplikace](#page-9-0) Porsche Connect**

**1.** V aplikaci zvolte hlavní oblast **Prohlížení**.

2. Klepnutím na terč vpravo dole se mapa nasměruje tak, že je zobrazena jak poloha vozidla, tak poloha mobilního telefonu.

Klepnutím na vozidlo můžete spustit navádění z místa mobilního telefonu k vozidlu.

### <span id="page-11-2"></span>**Zamykání a odemykání**

- ✔ Vozidlo stojí a zapalování je vypnuto.
- ◆ Dveře řidiče jsou řádně zavřeny.
- ◆ V portálu My Porsche byl zadán bezpečnostní kód.
	- > Viz kapitola "[Nastavení](#page-4-0) a používání" na straně [3](#page-4-0).
- **1.** V aplikaci zvolte hlavní oblast **Moje vozidlo**.
- **2.** Zvolte odemčený či zamčený zámek.

Dveře vozidla a zadní výklopné dveře se odemknou či zamknou. Při zamykání se aktivuje alarm a zobrazí se symbol zámku.

# **Používání funkcí alarmu**

Jednotlivé funkce alarmu jsou k dispozici v závislosti na zemi. Chcete-li funkce používat v plném rozsahu, musí být splněny následující předpoklady:

- $\checkmark$  Soukromý režim je deaktivován.
- ◆ V systému PCM je uděleno oprávnění ke vzdálenému přístupu.
	- > Viz kapitola "[Nastavení](#page-4-0) a používání" na straně [3](#page-4-0).

## <span id="page-11-0"></span>**Alarm vozidla**

Pokud se spustí alarm vozidla, přímo do mobilního telefonu se odešle zpráva push s informacemi o druhu a času alarmu.

### **Upozornění na místo, upozornění na rychlost a dálkové spuštění alarmu**

- **1.** V aplikaci zvolte hlavní oblast **Moje vozidlo**.
- **2.** Posunutím prstem dolů přejděte v zobrazení níže (**Alarmy a režimy**).

### **3.** Zvolte možnost **Změna nastavení**.

- **4.** Vyberte požadovaný alarm.
- **Upozornění na místo:** Je možné definovat zeměpisnou oblast. Jakmile vozidlo tuto hranici dosáhne nebo ji překročí, bude zaslána zpráva s upozorněním.
- **Upozornění na rychlost:** Slouží k určení rychlostního limitu. Při překročení této rychlostní hranice bude zaslána zpráva s upozorněním.
- **Dálkové spuštění alarmu:** Je možné aktivovat předem nakonfigurované upozornění na místo a na rychlost. Při překročení některého parametru bude vyslána zpráva s upozorněním.

Pomocí funkce **Přidat alarm** můžete přidávat zeměpisné oblasti nebo rychlostní limity.

Pomocí funkce **Upravit** můžete uložené zeměpisné oblasti nebo rychlostní limity upravovat či mazat.

#### $\mathbf{d}$ **Informace**

Změny v nastavení hranice oblasti se upraví u všech uživatelů aplikace, kteří mají přístup k tomuto vozidlu.

# <span id="page-11-1"></span>**Systém sledování vozidla Porsche (PVTS)**

Funkce systému sledování vozidla Porsche (PVTS) je možné pomocí aplikace aktivovat či deaktivovat na dálku.

K dispozici jsou tyto speciální režimy:

- **Servisní režim**: Při zapnutém režimu nedojde k spuštění alarmu, když jsou na vozidle prováděny servisní práce (např. odpojení akumulátoru).
- **Přepravní režim**: Při zapnutém režimu nedojde k spuštění alarmu, když se vozidlo pohybuje s vypnutým zapalováním (např. při jízdě na trajektu).
- **Deaktivace (PVTS Plus)**: Je-li zapnut tento režim, deaktivuje se kontrola karty řidiče (Driver Card), takže i kdyby karta řidiče chyběla, alarm se nespustí.

## **UPOZORNĚNÍ**

Tyto funkce používejte výjimečně.

e Aktivací speciálních režimů je bezpečnost vozidla přechodně snížena.

Přítomnost systému PVTS nebo PVTS Plus závisí na výbavě vozidla.

#### $\mathbf{r}$ **Informace**

- Balíček výbavy Systém sledování vozidla Porsche (PVTS) (s kartou řidiče (Driver Card) nebo bez ní) závisí na požadavcích pojišťoven a zákonů příslušné země.
- Další informace o systému sledování vozidla Porsche (PVTS) naleznete v samostatném návodu k obsluze vozidla.

### **Zapnutí a vypnutí speciálního režimu**

- ◆ V systému PCM je uděleno oprávnění ke vzdálenému přístupu.
	- > Viz kapitola ["Nastavení](#page-4-0) a používání" na straně [3.](#page-4-0)
- ◆ V portálu My Porsche byl zadán bezpečnostní kód.

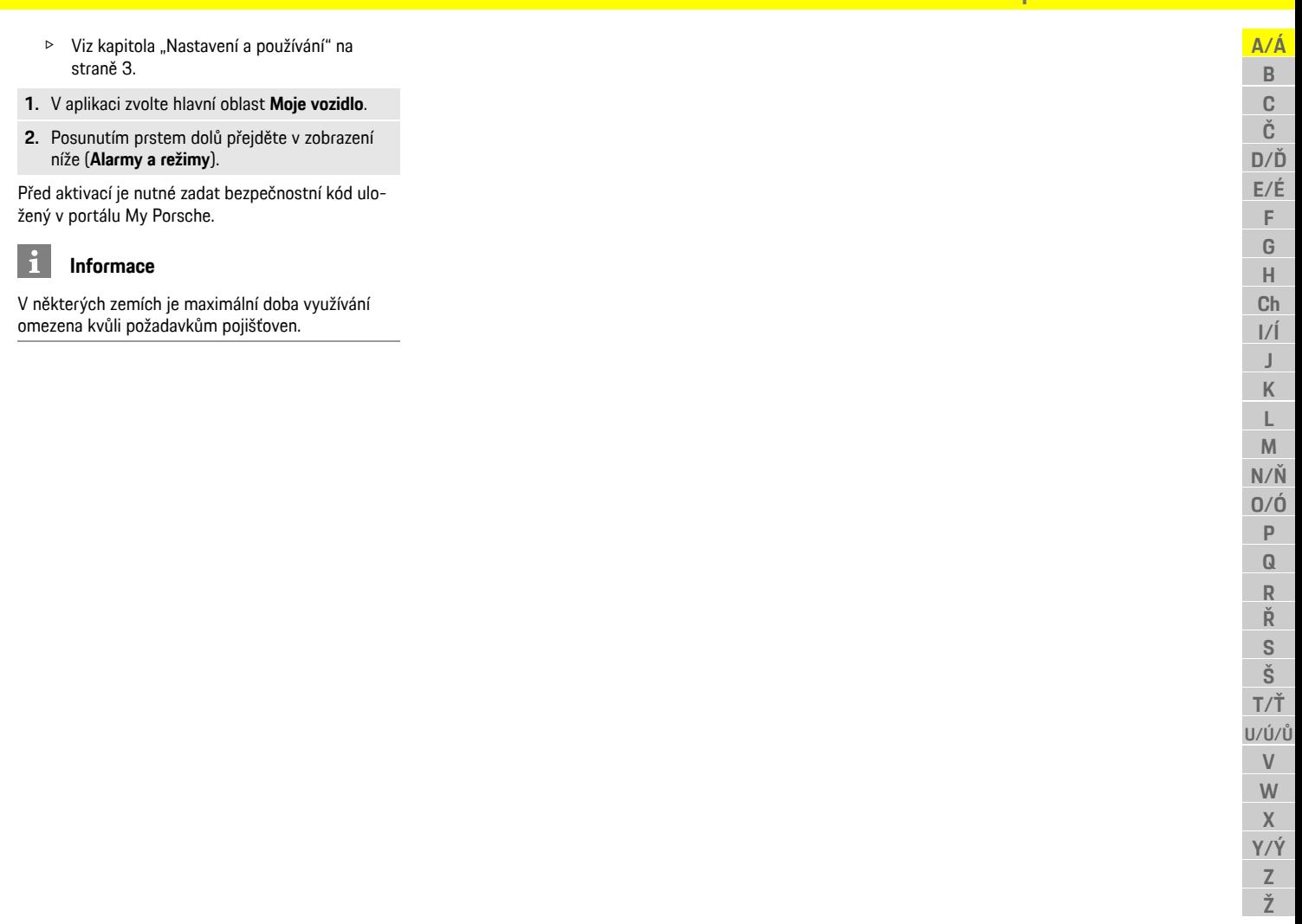

# <span id="page-13-0"></span>**Aplikace pro záznam jízdy na okruhu1**

**A/Á B C Č D/Ď E/É F G H Ch I/Í J K L M N/Ň O/Ó P Q R Ř S Š T/Ť U/Ú/Ů V W X Y/Ý Z Ž**

Aplikace (dostupná pouze v některých zemích) slouží k navázání spojení s vozidlem prostřednictvím bezdrátové místní sítě (WiFi). Díky ní lze zobrazit, vykreslit a analyzovat jízdní údaje přímo v mobilním telefonu. K používání aplikace není nezbytně nutná karta SIM / datové připojení.

Další informace o navázání připojení k síti WiFi v systému PCM naleznete v samostatném návodu k obsluze vozidla.

Podrobné informace o instalaci a funkcích aplikace naleznete přímo v aplikaci a na adrese: www.porsche.com nebo u vašeho servisního partnera Porsche.

**A NEBEZPEČÍ** Ztráta kontroly nad řízením

Při příliš vysoké rychlosti a provádění riskantních manévrů můžete ztratit kontrolu nad vozidlem.

- e Způsob jízdy a jízdní manévry přizpůsobte vlastním schopnostem, povětrnostním podmínkám, stavu vozovky a dopravní situaci.
- e Aplikaci používejte pouze na uzavřených tratích mimo veřejný provoz.

#### $\mathbf i$ **Informace**

Jelikož aplikace umožňuje přístup k údajům týkajícím se vozidla, doporučujeme chránit data před nežádoucím přístupem třetích stran.

# <span id="page-14-0"></span>**Apple CarPlay**

S funkcí **Apple CarPlay** jsou k dispozici aplikace pro telefon iPhone v systému Porsche Communication Management (PCM). Prostřednictvím funkce rozpoznávání řeči Siri je možné posílat textové zprávy a na tyto zprávy odpovídat a také zpracovávat hlasové povely.

# **Informace**

- Doporučujeme nainstalovat nejnovější verzi operačního systému iOS.
- Zobrazí se pouze ty aplikace nainstalované v použitém telefonu iPhone, které jsou funkcí Apple CarPlay podporovány. Další informace o podporovaných aplikacích naleznete na adrese: www.apple.com/ios/carplay.
- Tuto funkci lze nabídnout pouze v zemích podporovaných společností Apple. Další informace o podporovaných zemích naleznete na adrese: www.apple.com/ios/feature-availability/#apple-carplay
- Ve funkci Apple CarPlay se zobrazuje pouze obsah a funkce poskytované připojeným telefonem iPhone.
- Při použití funkce Apple CarPlay se automaticky ukončí aktivní připojení přes rozhraní Bluetooth® (vytvořená např. kvůli telefonování, přehrávání médií nebo čtení zpráv). Vloženou externí kartu SIM nelze po tuto dobu k telefonování používat.
- Některé aplikace potřebují aktivní datové připojení. V závislosti na mobilním tarifu mohou zejména v zahraničí vzniknout dodatečné náklady. Doporučujeme sjednání datového paušálu.

# <span id="page-14-3"></span>**Zobrazení funkce Apple CarPlay v systému PCM**

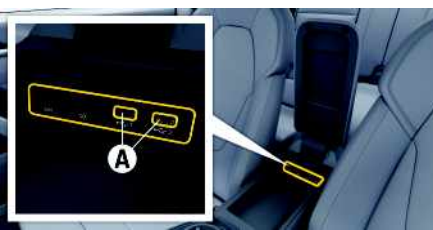

- Obr. 3: Rozhraní USB (typ C) v loketní opěrce
- ◆ Telefon iPhone 7 nebo novější, systém iOS 14 nebo vyšší verze.
- $\blacktriangleright$  Funkce Siri a funkce Apple CarPlay jsou zapnuty v nastavení používaného telefonu iPhone.
- $\angle$ K zajištění bezproblémového fungování používejte nepoškozené originální kabely od firmy Apple bez adaptéru USB.
- **1.** Telefon iPhone připojte k rozhraní USB (typ C) **A** v loketní opěrce.
- **2.** Potvrďte dotaz, zda má být použita funkce Apple CarPlay. Spustí se funkce Apple CarPlay. Zobrazí se dostupné aplikace.
- e Chcete-li na funkci Apple CarPlay přepnout z jiné položky menu, zvolte možnost **Apple**
	- **CarPlay** . **– nebo –**

Ve stavovém řádku vyberte možnost **Apple**

CarPlay **<b>C**.

# <span id="page-14-1"></span>**Ovládání funkce Apple CarPlay pomocí systému PCM**

Všechny dostupné aplikace lze ovládat prostřednictvím dotykové obrazovky, otočného voliče/spínače a tlačítka Zpět systému PCM.

e Hlavní menu v rámci funkce **Apple CarPlay** zobrazíte stisknutím tlačítka úvodní obrazovky

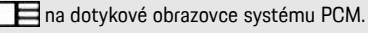

e K hlavním funkcím systému PCM můžete přejít stisknutím tlačítka **Apple CarPlay** ▶ tlačítka

úvodní obrazovky **Porsche** ...

- **– nebo –**
- e Zvolte libovolnou funkci (např. **MEDIA** ).

# **Ovládání funkce Apple CarPlay prostřednictvím funkce rozpoznávání řeči Siri**

## <span id="page-14-2"></span>**Spuštění funkce Siri**

- ◆ Funkce Siri je zapnuta v nastavení používaného telefonu iPhone.
- ◆ Je zapnuto zapalování a systém PCM.
- $\checkmark$  Neprobíhá telefonický hovor.
- $\angle$  Parkovací asistent není aktivní.
- ◆ Není aktivní hlasové ovládání systému PCM.

**A/Á B C Č D/Ď E/É F G H Ch I/Í J K L M N/Ň O/Ó P Q R Ř S Š T/Ť U/Ú/Ů V W X Y/Ý Z Ž**

# **Apple [CarPlay](#page-14-0)**

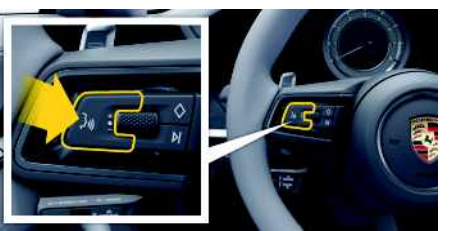

Obr. 4: Tlačítko hlasového ovládání na volantu

- **1.** Podržte tlačítko <sub>(v</sub> $\bigcirc$  na volantu.
- **2.** Vyslovte požadovaný hlasový povel.

### **Ukončení funkce Siri**

- ✔ Funkce Siri je aktivní a čeká na hlasový povel.
- $\triangleright$  Stiskněte tlačítko  $\mathfrak{g} \mathbb{Q}$  na volantu. Zazní sestupná posloupnost tónů.

# **Přepnutí mezi funkcí Apple Car-Play a používáním telefonu iPhone jako iPod**

<span id="page-15-0"></span>Když připojený telefon iPhone připojíte jako zařízení iPod, nebude k dispozici funkce Apple CarPlay. Pomocí manažera přístroje lze přepínat mezi používáním telefonu iPhone jako zařízení iPod a funkcí Apple CarPlay.

**1.** Manažera přístroje zobrazíte volbou možnosti

**Z** nebo **(11)** (v závislosti na stavu připojení) v záhlaví.

### **– nebo –**

### **Zařízení**

- **2.** Zvolte symbol **Apple CarPlay** použitého telefonu iPhone.
	- **– nebo –**

Zvolte symbol **iPod** použitého telefonu iPhone.

Symbol aktuálně aktivního připojení telefonu iPhone se barevně zvýrazní.

# **Zobrazení funkce Wireless Apple CarPlay (v závislosti na konkrétní zemi)**

<span id="page-15-1"></span>Funkce **Wireless CarPlay** umožňuje použití funkce Apple CarPlay bez kabelu. Funkce Wireless CarPlay podporuje vždy pouze jeden aktivní mobilní telefon.

- $\checkmark$  Je zapnuto rozhraní Bluetooth® a WiFi mobilního telefonu a je viditelné pro ostatní zařízení.
- $\checkmark$  Funkce Wireless CarPlay mobilního telefonu je aktivována.
- ✔ Rozhraní Bluetooth® a WiFi vozidla jsou aktivována.
- **1.** Ve stavové oblasti zvolte  $\mathbb{Z}$  nebo  $\mathbb{H}$   $\mathbb{I}$  (v závislosti na stavu připojení) nebo v menu zvolte asistenta připojení e **Apple CarPlay Hledat**. **– nebo –**

### Zařízení **e <b>D** ► Odkaz

- **2.** Zvolte zařízení ze seznamu.
- **3.** Potvrďte dotaz, zda má být použita funkce Apple CarPlay. Spustí se funkce Apple CarPlay. Zobrazí se dostupné aplikace.

Pokud byl telefon iPhone již jednou připojen, funkce Apple CarPlay se automaticky spustí, jakmile nastoupíte do vozidla. Mobilní telefon proto může zůstat v tašce, kapse na kalhotách apod. (musí být aktivována funkce Bluetooth® a Wi-Fi). Alternativně lze funkci Wireless CarPlay prostřednictvím položek:

### **1. Zařízení**

**2.** Zvolte symbol **p**oužitého telefonu iPhone.

znovu připojit.

**Postup přepnutí na funkci Apple CarPlay z jiné položky menu:**

- e Zvolte možnost **Apple CarPlay** . **– nebo –**
	- Ve stavové oblasti vyberte možnost **Apple**

**CarPlay** .

### **Odstranění uloženého telefonu iPhone ze seznamu zařízení**

**1.** V záhlaví zvolte symbol **Z** nebo **(11)** (v závislosti na stavu připojení) > a zvolte možnost . **– nebo –** Zvolte položky Zařízení**a** ► Možnosti **2.** Zvolte požadované zařízení.

### **Ukončení funkce Wireless CarPlay**

- **1.** Zvolte možnost **Zařízení** .
- **2.** Zvolte symbol **D** použitého telefonu iPhone. Funkce Wireless CarPlay se ukončí.

# <span id="page-16-0"></span>**Diktování**

Pomocí služby **Diktování** lze prostřednictvím hlasového ovládání vytvořit zprávu.

Tato služba není dostupná pro všechny jazyky a trhy a závisí na používaném mobilním telefonu. Hlasové ovládání je možné přerušit, aby bylo možné vyslovit další hlasové povely. Zapnutí/vypnutí přerušení hlasového ovládání v systému PCM:

**Zvolte možnosti SET ·· ▶ Nastavení systému ▶ Hlasové ovládání** e **Přerušit hlasové ovládání**.

# <span id="page-16-2"></span>**Připojení mobilního telefonu přes rozhraní Bluetooth®**

- $\checkmark$  Je zapnuto rozhraní Bluetooth® mobilního telefonu a je viditelné pro ostatní zařízení.
- $\checkmark$  Je aktivována funkce Bluetooth® systému PCM.
- **1.** V záhlaví zvolte symbol **Z** nebo **Vyhledat nové zařízení**.
- **2.** Ze seznamu zařízení zvolte mobilní telefon. Vygeneruje se šestimístný kód zařízení Bluetooth® a zobrazí se v systému PCM i v mobilním telefonu.
- **3.** Porovnejte kód Bluetooth® v systému PCM a mobilním telefonu.
- **4.** Pokud se kód Bluetooth® shoduje s kódem v mobilním telefonu, potvrďte jej. Případně zadejte kód PIN externí karty SIM do systému PCM.

Po úspěšném připojení telefonu se v systému PCM zobrazí číselná klávesnice (menu **KEYPAD** [册]

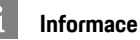

- Podle podpory systému Bluetooth® mobilního telefonu lze přistupovat k telefonnímu adresáři, seznamu hovorů a zprávám v telefonu. Pokud mobilní telefon tuto funkci podporuje, je také možné po zastavení vozidla přenést probíhající telefonní hovor na mobilní telefon a pokračovat v něm i mimo vozidlo.
- Přehled kompatibilních mobilních telefonů naleznete na internetových stránkách společnosti Porsche pro vaši zemi v části: Modely ▶ Váš model (např. 911 Carrera) ► Katalogy a brožury ► Prostřednictvím Bluetooth®

### <span id="page-16-3"></span>**Připojení mobilního telefonu (operační systémy Windows® a iOS)**

U mobilních telefonů s operačním systémem Windows® a iOS doporučujeme zahájit připojování ze strany mobilního telefonu:

**1.** V menu Bluetooth® mobilního telefonu vyhledejte dostupná zařízení. Viditelnost systému PCM za-

pnete volbou možnosti  $\mathbb Z$  nebo  $\mathbb H$  (v závislosti na stavu připojení) v záhlaví.

**2.** Ze seznamu dostupných zařízení zvolte systém PCM. Název zařízení Bluetooth® systému PCM lze zobrazit volbou možnosti **Manažer přístroje**

v menu Možnosti **E** ▶ Bluetooth ▶ Název **Bluetooth**.

# <span id="page-16-1"></span>**Zapnutí hlasového ovládání**

**VAROVÁNÍ** Omezená funkčnost roz-

poznávání řeči

Ve stresových situacích se může hlas změnit. To by za určitých okolností mohlo vést k tomu, že se

telefonické připojení nenaváže dostatečně rychle.

- ► V tísňových situacích nepoužíveite hlasové ovládání.
- ► Telefonní číslo tísňové linky zadávejte na dotykové obrazovce.

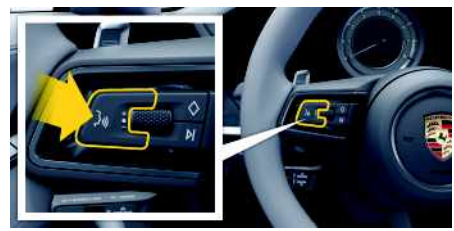

Obr. 5: Tlačítko hlasového ovládání na volantu

## **Aktivace hlasového ovládání**

- $\angle$  Je zapnuto zapalování.
- $\blacktriangleright$  Neprobíhá telefonický hovor.
- $\blacktriangledown$  Není aktivní parkovací asistent.
- **1.** Krátce stiskněte tlačítko <sub>(k</sub>Q) na volantu. Zazní vzrůstající posloupnost tónů a v systému PCM se zobrazí symbol hlasového ovládání ...
- **2.** Vyslovte hlasový příkaz.

## **Deaktivace hlasového ovládání**

- ✔ Hlasové ovládání je aktivní.
- Stiskněte tlačítko  $\mathbb{Q}$  na volantu. Zazní sestupná posloupnost tónů.

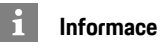

Dialog lze pozastavit klepnutím na symbol mikro-

fonu  $\mathbf Q$  a znovu zahájit opakovaným klepnutím na tento symbol.

## **[Diktování](#page-16-0)**

## **A/Á B C Č D/Ď E/É F G H Ch I/Í J K L M N/Ň O/Ó P Q R Ř S Š T/Ť U/Ú/Ů V W X Y/Ý Z Ž**

## **Další funkce tlačítka hlasového ovládání**

Tlačítko  $\mathbf{w}$  na ovládací páčce může v závislosti na situaci zapínat různé funkce:

- Krátkým stisknutím přeskočíte probíhající hlasový pokyn.
- Krátkým stisknutím přerušíte probíhající dialog.
- Podržením tlačítka aktivujete funkci rozpoznávání řeči Siri.

#### $\mathbf i$ **Informace**

- Navigační pokyny a dopravní hlášení se během dialogu nepřehrají.
- Při aktivovaném hlasovém ovládání můžete položky ze seznamu vybírat pomocí hlasového ovládání, otočného voliče/spínače nebo dotykové obrazovky.
- Pokud systém neporozumí hlasovému povelu, zareaguje tím, že přehraje otázku **Co prosím?**, a vy budete moci povel vyslovit znovu.

## **Pokyny ke komunikaci s hlasovým ovládáním**

Při hlasovém ovládání dodržujte tyto pokyny:

- Mluvte klidně, zřetelně a běžnou hlasitostí.
- Hlasové příkazy vyslovujte rovnoměrně a nedělejte mezi slovy dlouhé přestávky.
- Nemluvte ve chvíli, kdy systém přehrává pokyn.
- Např. zavřením dveří, oken a skládací střechy zabraňte rušení větrem a jinými zvuky zvenčí.
- Příkazy vyslovujte pouze z místa řidiče, protože mikrofon je nasměrován na jeho stranu.

# <span id="page-17-0"></span>**Diktování a hlasité čtení zpráv**

Pomocí služby **Diktování zpráv** lze např. nadiktovat zprávu SMS nebo e-mail a nechat si systémem PCM přehrát příchozí zprávy.

 $\angle$  Je navázáno datové připojení.

- ◆ V portálu My Porsche jsou aktivovány služby Porsche Connect.
	- > Viz kapitola "[Nastavení](#page-4-0) a používání" na straně [3.](#page-4-0)
- $\checkmark$  Připojený mobilní telefon podporuje tuto funkci.
- $\checkmark$  Hlasové ovládání je aktivní.

## **Diktování zpráv**

Službu nelze využít s koncovými zařízeními Apple.

► Vyslovte hlasový povel: **Nadiktovat (nový) e-mail – nebo –**

### **Nadiktovat (novou) SMS**

Nadiktovaná zpráva se ke kontrole zobrazí v systému PCM.

## **Hlasité čtení zpráv**

► Vyslovte hlasový povel: **Přečíst e-mail – nebo – Přečíst SMS**

Zpráva se přečte.

**Hlasové [ovládání](#page-18-0)**

# <span id="page-18-0"></span>**Hlasové ovládání**

Pomocí služby **Hlasové ovládání** můžete hlasově ovládat vybrané funkce v systému Porsche Communication Management (PCM).

Služba **Hlasové ovládání** není dostupná pro všechny jazyky a trhy.

Hlasové ovládání je možné přerušit, aby bylo možné vyslovit další hlasové povely. Zapnutí/vypnutí přerušení hlasového ovládání v systému PCM:

Zvolte možnosti **SET** <sup>e</sup> ▶</sup> Nastavení systému ▶ **Hlasové ovládání** e **Přerušit hlasové ovládání**.

# <span id="page-18-1"></span>**Zapnutí hlasového ovládání**

**VAROVÁNÍ** Omezená funkčnost rozpoznávání řeči

Ve stresových situacích se může hlas změnit. To by za určitých okolností mohlo vést k tomu, že se telefonické připojení nenaváže dostatečně rychle.

- e V tísňových situacích nepoužívejte hlasové ovládání.
- ► Telefonní číslo tísňové linky zadávejte na dotykové obrazovce.

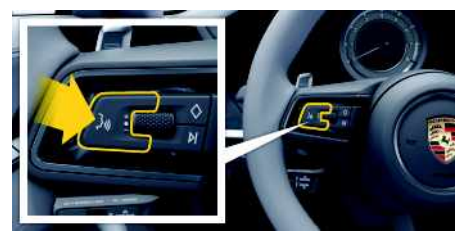

Obr. 6: Tlačítko hlasového ovládání na volantu

### **Aktivace hlasového ovládání**

 $J$  Je zapnuto zapalování.

- $\checkmark$  Neprobíhá telefonický hovor.
- $\checkmark$  Není aktivní parkovací asistent.
- **1.** Krátce stiskněte tlačítko  $\mathbf{w}$  na volantu. Zazní vzrůstající posloupnost tónů a v systému PCM se zobrazí symbol **(2)** hlasového ovládání.
- **2.** Vyslovte hlasový povel.

## **Deaktivace hlasového ovládání**

- Hlasové ovládání je aktivní.
- Stiskněte tlačítko  $\mathbb{Q}$  na volantu. Zazní sestupná posloupnost tónů.

# **Informace**

Dialog lze pozastavit klepnutím na symbol mikrofonu  $\mathbf{U}$  a znovu zahájit opakovaným klepnutím na tento symbol.

## **Další funkce tlačítka hlasového ovládání**

Tlačítko <sub>(v</sub>Q na ovládací páčce může v závislosti na situaci aktivovat různé funkce:

- Krátkým stisknutím přeskočíte probíhající hlasový pokyn.
- Krátkým stisknutím přerušíte probíhající dialog.
- Podržením tlačítka aktivujete funkci rozpoznávání řeči Siri.

# **Informace**

- Navigační pokyny a dopravní hlášení se během dialogu nepřehrají.
- Při aktivovaném hlasovém ovládání můžete položky ze seznamu vybírat pomocí hlasového ovládání, otočného voliče/spínače nebo dotykové obrazovky.
- Pokud systém neporozumí hlasovému povelu, zareaguje tím, že přehraje otázku **Co prosím?**, a vy budete moci povel vyslovit znovu.

## **Pokyny ke komunikaci s hlasovým ovládáním**

Při hlasovém ovládání dodržujte tyto pokyny:

- Mluvte klidně, zřetelně a běžnou hlasitostí.
- Hlasové povely vyslovujte rovnoměrně a nedělejte mezi slovy dlouhé přestávky.
- Nemluvte ve chvíli, kdy systém přehrává pokyn.
- Např. zavřením dveří, oken a skládací střechy zabraňte rušení větrem a jinými zvuky zvenčí.
- Příkazy vyslovujte pouze z místa řidiče, protože mikrofon je nasměrován na jeho stranu.

# **My [Porsche](#page-19-0)**

**A/Á B C Č D/Ď E/É F G H Ch I/Í J K L M N/Ň O/Ó P Q R Ř S Š T/Ť U/Ú/Ů V W X Y/Ý Z Ž**

# <span id="page-19-0"></span>**My Porsche**

My Porsche je centrální platforma určená ke správě vašich vozidel, používání příslušných služeb a využívání dalších nabídek. Přístup k portálu My Porsche probíhá prostřednictvím osobního identifikátoru Porsche ID. Ve vašem účtu Porsche ID máte možnost individuální úpravy nastavení pro synchronizaci a zpracování dat.

Kromě toho nabízí tato platforma další možnosti, jako je například sjednání termínu návštěvy v servisu.

Dostupnost služeb a funkcí závisí na modelu, zemi a výbavě vozidla.

## <span id="page-19-3"></span>**Přihlášení k portálu My Porsche**

- ◆ Obdrželi jste e-mail k registraci do portálu My Porsche.
- ◆ Je aktivován účet Porsche ID.
- **1.** Přejděte do portálu My Porsche. (Přístupový odkaz se nachází v horním menu na webových stránkách společnosti Porsche.)
- **2.** Zadejte přihlašovací údaje (Porsche ID a heslo) a vstupte do systému.

#### $\mathbf{H}$ **Informace**

- **Krok 3:** Proběhne automaticky na pozadí v závislosti na zemi.
- Pokud jste nedostali žádný e-mail k aktivaci svého Porsche ID, obraťte se na svého partnera Porsche.

### <span id="page-19-1"></span>**Konfigurace služeb**

- ◆ Obdrželi iste e-mail k registraci do portálu My Porsche.
- ◆ Je aktivován účet Porsche ID.
- ◆ Porsche ID je přihlášeno k portálu My Porsche.
- **1.** V portálu My Porsche zvolte kartu **Služby**. Zobrazí se dostupné služby.
- **2.** Vyberte požadovanou službu.
- **3.** Proveďte potřebná nastavení.

### <span id="page-19-2"></span>**Přidání cíle navádění**

- ◆ Obdrželi jste e-mail k registraci do portálu My Porsche.
- $\angle$  Je aktivován účet Porsche ID.
- $\checkmark$  Porsche ID je přihlášeno k portálu My Porsche.
- **1.** V portálu My Porsche zvolte kartu **Služby**. Zobrazí se dostupné služby.
- **2.** Zvolte službu **Rozšířená navigace**.
- **3.** Zvolte možnost **Uložit nový cíl**.
- **4.** Zadejte údaje o cíli. Cíl se zobrazí v portálu My Porsche. Následně jej lze upravit, označit, odstranit nebo odeslat do vozidla.

## **[Počasí](#page-20-0)**

# <span id="page-20-0"></span>**Počasí**

Se službou **Počasí** si můžete nechat v systému Porsche Communication Management (PCM) zobrazit, jaké je počasí například v cíli.

# **Zobrazení počasí**

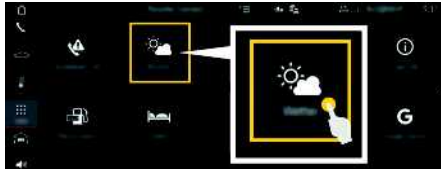

### Obr. 7: Počasí

- ◆ Je navázáno datové připojení.
- b V portálu My Porsche jsou aktivovány služby Porsche Connect.
	- > Viz kapitola "[Nastavení](#page-4-0) a používání" na straně [3](#page-4-0).

## **1. APPS** e **Počasí**

- **2.** Stiskněte symbol M (v záhlaví) ► zvolte požadovanou možnost:
- **V blízkosti**: Zobrazí se informace o počasí v okolí aktuální polohy vozidla.
- **V cílovém místě** : Kdy ž je navádění k cíli aktivní, zobrazí se informace o počasí v cíli.
- **Na jiném místě** : Zobrazí se informac e o počasí na požadovaném místě.

### **Aktualizace zobrazení**

**EXECUTE:** Počasí **e Počasí Alexandra Politica** Pob**novit stránku**

Vedle možnosti se zobrazí čas poslední aktualizace.

### **Zobrazení radaru dešťových srážek (dostupné v některých zemích)**

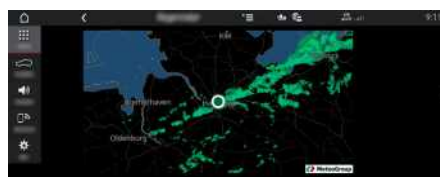

Obr. 8: Radar dešťových srážek

Tato funkc e umožňuje zobrazení pravděpodobnosti deště ve vybrané lokalitě. Stisknutím zobrazeného času lze vyvolávat předpověď dešťových srážek v 15minutových krocích. Maximální doba předpovědi je 1,5 hodiny. Oblasti s vysokou pravděpodobností deště jsou znázorněny zeleně.

- $\angle$  Aktivní trasa.
- $J$  Je navázáno datové připojení.
- b V portálu My Porsche jsou aktivovány služby Porsche Connect.
	- > Viz kapitola "[Nastavení](#page-4-0) a používání" na straně [3.](#page-4-0)
- **1.** APLIKACE **HI** ► Počasí **P** ► Radar dešťových **srážek**

## **[Riziková](#page-21-0) místa**

 $\overline{\phantom{0}}$ 

**CO** 

## **A/Á B C Č D/Ď E/É F G H Ch I/Í J K L M N/Ň O/Ó P Q R Ř S Š T/Ť U/Ú/Ů V W X Y/Ý Z Ž**

# <span id="page-21-0"></span>**Riziková místa**

<span id="page-21-1"></span>Se službou **Riziková místa** jsou k dispozici (v závislosti na konkrétní zemi) funkce **Lokální upozornění na nebezpečí** a **Rozpoznávání dopravních značek**.

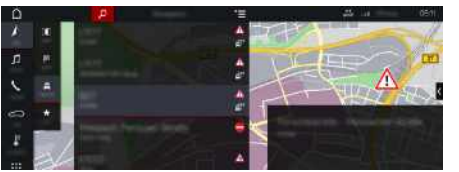

Obr. 9: Riziková místa

Připojením vozidla k síti získáte přístup ke sdíleným anonymizovaným informacím ostatních vozidel. Systém PCM tak dokáže včas upozornit na nebezpečná místa a díky neustále aktualizovaným údajům poskytuje optimalizované zobrazování dopravních značek.

- $J$  Je navázáno datové připojení.
- b V portálu My Porsche jsou aktivovány služby Porsche Connect.
	- > Viz kapitola "[Nastavení](#page-4-0) a používání" na straně [3](#page-4-0).

### <span id="page-21-2"></span>**Aktivace online navigace**

**1. NAV**  $\triangleright$  **MAP**  $\triangleright$  symbol  $\triangleright$  (v záhlaví)

**2.** Zvolte možnost **Online navigace**.

## <span id="page-21-3"></span>**Zobrazení hlášení**

- ◆ Navádění k cíli je aktivní.
- $\triangleright$  **NAV**  $\triangleright$  **TRAFFIC**  $\stackrel{?}{\frown}$ Nebezpečná místa, která byla zjištěna službou

Riziková místa, jsou označena symbolem Na přístrojové desce (ukazatel Rychlost a asistence) se zobrazí hlášení krátce před tím, než k nebezpečnému místu přijedete.

# <span id="page-22-0"></span>**Rozšířená navigace**

# <span id="page-22-2"></span>**Aktuální doprava**

Se službou **Aktuální dopravní informace** se bude zobrazovat aktuální hustota provozu online v reálném čase a silnice v systému Porsche Communication Management (PCM) se zabarví podle aktuální dopravní situace.

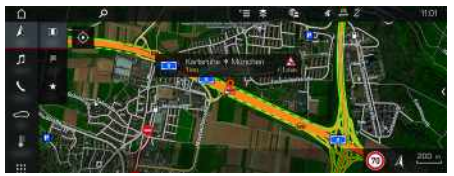

Obr. 10: Dopravní situace je vyznačena v zobrazení mapy

Zobrazí se tyto dopravní informace:

- Zelené čáry: Minimální provoz
- Žluté čáry: Hustý provoz
- červené čáry: dopravní zácpa
- Tmavě červené čáry: Ucpané silnice

V mapě navigace se také budou zobrazovat hlášení prací na silnici, nehod, nebezpečných míst atd.

## **Aktivace aktuální dopravy**

- ◆ Je navázáno datové připojení.
- b V portálu My Porsche jsou aktivovány služby Porsche Connect.
	- > Viz kapitola "[Nastavení](#page-4-0) a používání" na straně [3](#page-4-0).

### 1. **NAV ▶ <b>MAP ▶ Možnosti E** ▶ Nastavení **navigace**

**2.** Zvolte možnosti **Online služby navigace** ▶ **Online navigace**.

Při aktivní navigaci se hlášení zobrazí na mapě navigace. Když je aktuální doprava aktivována, v záhlaví se zobrazí příslušný symbol stavu .

## **Zobrazení hlášení aktuální dopravy**

Podrobnosti aktuální dopravy zobrazíte otevřením příslušného hlášení.

- $\checkmark$  Je navázáno datové připojení.
- b V portálu My Porsche jsou aktivovány služby Porsche Connect.
	- > Viz kapitola "[Nastavení](#page-4-0) a používání" na straně [3.](#page-4-0)
- $\checkmark$  Je aktivována online navigace.
	- > Viz kapitola "Aktivace online [trasování"](#page-22-1) na straně [21](#page-22-1).
- **1.** Na mapě zvolte symbol Zobrazí se stručný přehled s informacemi o trase, zpoždění a druhy poruch.
- **2.** Klepněte na stručný přehled. Na pravém okraji stránky systému PCM se zobrazí podrobné informace.

# <span id="page-22-3"></span>**Moje cíle**

Prostřednictvím portálu My Porsche nebo aplikace můžete vytvářet cíle, které si můžete zobrazit přímo v systému PCM.

- ◆ Je navázáno datové připojení.
- b V portálu My Porsche jsou aktivovány služby Porsche Connect.
	- > Viz kapitola "[Nastavení](#page-4-0) a používání" na straně [3.](#page-4-0)
- V systému PCM je zadán párovací kód.
	- > Viz kapitola "[Nastavení](#page-4-0) a používání" na straně [3.](#page-4-0)
- **1.** Zvolte možnost **NAV EAV FAV** .

Zobrazí se cíle a oblíbené položky uložené v portálu My Porsche nebo prostřednictvím aplikace.

- **2.** Zvolte cíl a možnost **Začít navigaci**.
- > Viz kapitola "[Přenesení](#page-10-0) cíle navigace do systému [PCM"](#page-10-0) na straně [9](#page-10-0).

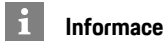

Online cíle, které byly uloženy v nabídce **Moje cíle**, budou po uplynutí 30 dnů smazány.

# <span id="page-22-4"></span>**Online trasování**

Po aktivaci možnosti **Online Routing** jsou při výpočtu trasy dodatečně používána online data, která umožňují lepší navádění po trase.

## <span id="page-22-1"></span>**Aktivace online trasování**

- ◆ Je navázáno datové připojení.
- b V portálu My Porsche jsou aktivovány služby Porsche Connect.
	- > Viz kapitola "[Nastavení](#page-4-0) a používání" na straně [3.](#page-4-0)
- ► Zvolte možnosti **NAV** ► Možnosti **Nastavení navigace ▶ Online služby navigace ▶ Online navigace**.

# <span id="page-22-5"></span>**Satelitní mapy**

V menu **Satelitní mapa** můžete použít satelitní údaje k zobrazení leteckých snímků budov, ulic a krajiny.

# **[Rozšířená](#page-22-0) navigace**

**22**

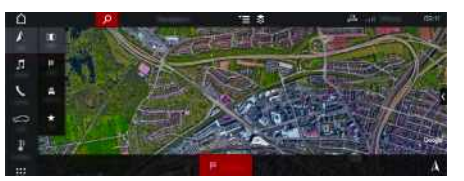

Obr. 11: Zobrazení satelitní mapy

- ◆ Je navázáno datové připojení.
- b V portálu My Porsche jsou aktivovány služby Porsche Connect.
	- > Viz kapitola "[Nastavení](#page-4-0) a používání" na straně [3](#page-4-0).

## **1. NAV** e **MAP** e (v záhlaví)

**2.** Zvolte možnost **Satelitní mapa**.

# <span id="page-23-1"></span>**Panoramatický pohled**

Panoramatický pohled se zobrazí na seznamu s podrobnostmi po zvolení dostupného zvláštního cíle (POI) na pravém okraji systému PCM.

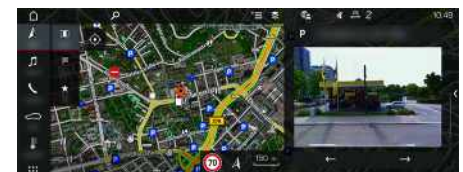

Obr. 12: Panoramatický pohled

- ◆ Je navázáno datové připojení.
- b V portálu My Porsche jsou aktivovány služby Porsche Connect.
	- > Viz kapitola "[Nastavení](#page-4-0) a používání" na straně [3](#page-4-0).
- $\checkmark$  Je aktivována online navigace
- Zvolte zvláštní cíl (POI) v části **NAV A** ▶ DEST **MAP** ...

# <span id="page-23-0"></span>**Online aktualizace map**

Pomocí služby **Online aktualizace map** lze přes internet aktualizovat mapové podklady navigačního systému.

- ◆ Je navázáno datové připojení.
- ◆ V portálu My Porsche jsou aktivovány služby Porsche Connect.
	- > Viz kapitola "[Nastavení](#page-4-0) a používání" na straně [3.](#page-4-0)
- Pro příslušnou oblast jsou automaticky vyhledávány aktualizace. Jakmile je aktualizace možná, zobrazí se v systému PCM odpovídající upozornění.

# <span id="page-23-2"></span>**Vlastní trasy**

Vlastní trasa bude uložena, jakmile jste dvakrát projeli identickou trasou.

## **Aktivace vlastních tras**

- **1. NAV** E Možnosti **E** ► **Nastavení navigace**
- **2.** V nabídce **Osobní trasy** aktivujte funkci **Osobní trasy**.

V pravé dolní části mapy se zobrazí symbol

 $2s^*$ 

## **Informace**

- Lze vložit až tři cíle, přičemž ke každému cíli jsou dále k dispozici až tři trasy. Návrhy tras jsou upřednostňovány podle toho, jak často se identickou trasou jede.
- V závislosti na aktuální poloze vozidla se zobrazují informace o dopravní situaci pro případné vlastní trasy.
- Systém PCM rozlišuje, zda je trasa používána během týdne nebo o víkendech. Zaznamenané vlastní trasy jsou zobrazovány pouze v odpovídajícím období – buď o víkendu, nebo během pracovních dnů.
- Spuštěním funkce **Vlastní trasy** bude ukončeno aktivní navádění k cíli.

### **Vyvolání vlastních tras**

- ◆ Osobní trasy jsou aktivovány.
- 1. **NAV**  $\rightarrow$  **MAP**  $\rightarrow$
- **2.** V pravé dolní části mapy zvolte možnost .
- **3.** Vyberte požadovanou vlastní trasu ze seznamu návrhů.
- **4.** Zvolte možnost **Start** .

## **Vymazání vlastní trasy**

Uložené vlastní trasy zůstanou po vypnutí funkce uloženy a musí být vymazány.

**1. NAV**  $\rightarrow$  **MAP**  $\rightarrow$  **Možnosti**  $\rightarrow$  **Nastavení navigace** e **Vlastní trasy**

 $\sim$   $\sim$   $\ell$ 

# <span id="page-24-0"></span>**Rozšířené rádio**

Se službou **Rozšířené rádio** lze přepínat mezi vestavěným internetovým rádiem a hybridním rádiem. Internetové rádio přijímá online rozhlasové stanice, hybridní rádio provádí automatickou volbu podle c o nejlepšího příjmu.

|          | Þ |                     | Е |    | ۰. | 作用<br><b>CALL THE</b> |  |
|----------|---|---------------------|---|----|----|-----------------------|--|
| Л        | ø | . .<br>$\mathbf{x}$ |   |    |    |                       |  |
| n        | ٥ | 區                   | 볓 | A4 |    |                       |  |
| V<br>⇨   | E |                     | ÷ | ġ  | Ë  |                       |  |
| ₿<br>--- |   |                     |   |    |    |                       |  |

Obr. 13: Rozšířené rádio

- $J$  Je navázáno datové připojení.
- ◆ V portálu My Porsche jsou aktivovány služby Porsche Connect.
	- > Viz kapitola "[Nastavení](#page-4-0) a používání" na straně [3](#page-4-0).

## <span id="page-24-2"></span>**Zobrazení internetového rádia**

S internetovým rádiem začleněným do systému PCM můžete přijímat online kanály rozhlasových stanic.

- **1.** Zvolte možnosti **MEDIA D** ► PLAY
- **2.** Zvolte multimediální zdroj ██ (v záhlaví) ▶ **Online** .

## **Rozdělení stanic do kategorií**

Internetové rozhlasové stanic e je možné zobrazit podle kategorií oblíbenosti, země, žánru a jazyka.

- **1.** Zvolte možnosti **MEDIA D** ► LIST **E** .
- **2.** Zvolte požadovanou kategorii, např. **Žánr** .

## <span id="page-24-1"></span>**Aktivace hybridního rádia**

Funkce **hybridního rádia** umožňuje neustál e dokonalý příjem. Pokud je příjem DAB nebo FM rušen okolím a tato funkce je aktivována, systém PCM automaticky přeladí na internetovou rozhlasovou stanici.

- ✔ Je zvolen multimediální zdroj **DAB/FM**.
- **1.** Zvolte možnosti **MEDIA** D Možnosti
- **2. Nastavení přijímače** e aktivujte možnost **Online vysílání stanice** .

Jakmile bude při slabém signálu automatick y naladěna online stanice, zobrazí se pod názvem stanice symbol **Chline** 

## **Nastavení kvalit y streamování**

Z důvodu omezení spotřeby dat je při příjmu internetových rozhlasových stanic možné nastavit kvalitu streamování.

- **1.** Zvolte možnosti **MEDIA D** ▶ PLAY ©
- **2.** Zvolte multimediální zdroj M (v záhlaví) ▶ **Online** .
- **3.** Možnosti **E** ▶ Kvalita streamování

## <span id="page-24-3"></span>**Zapnutí/vypnutí online doplňkových dat**

Pomocí této možnosti se mohou zobrazovat doplňková metadata a přebaly alb.

- **1.** Zvolte možnost **MEDIA** .
- **2.** Zvolte Možnosti e **Nastavení přijímače** e **Online doplňková data** .

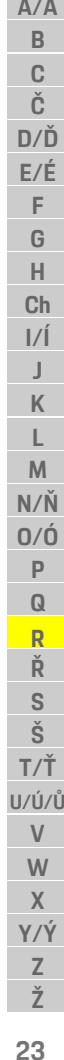

# **[Vyhledávač](#page-25-0)**

# <span id="page-25-0"></span>**Vyhledávač**

<span id="page-25-1"></span>**Vyhledávač** je ústřední vyhledávací funkce v navigaci systému Porsche Communication Management (PCM). Ve vyhledávači můžete zobrazit informace o cílech, jako jsou restaurace, hotely, čerpací stanice nebo parkoviště.

Cíle je možné zobrazit v aktuálním prostředí, podél trasy, v cílovém místě nebo na jiném místě. Vybraný cíl můžete použít jako cíl navigace nebo uložit jako oblíbenou položku.

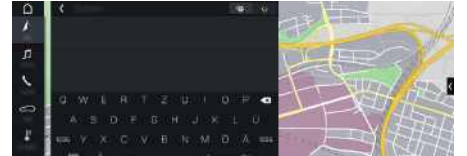

Obr. 14: Vyhledávač

- ◆ Je navázáno datové připojení.
- b V portálu My Porsche jsou aktivovány služby Porsche Connect.
	- > Viz kapitola "[Nastavení](#page-4-0) a používání" na straně [3](#page-4-0).
- 1. Zvolte možnosti **NAV A v D** v záhlaví. Vedle zadávacího řádku můžete přepnout mezi integrovaným vyhledáváním v paměti systému PCM a online obsahu a hledáním pouze na internetu **C**
- **2.** Zvolte cíl.

Zobrazí se informace, jako například dostupnost, cena nebo hodnocení (dostupnost závisí na konkrétní zemi).

**3. Začít navigaci** .

## **Vyhledání zvláštního cíle**

 $\angle$  Je navázáno datové připojení.

- b V portálu My Porsche jsou aktivovány služby Porsche Connect.
	- > Viz kapitola "[Nastavení](#page-4-0) a používání" na straně [3.](#page-4-0)
- **1.** Zvolte možnosti **NAV** A **Þ DEST** ▶ Zvláštní cíle **.**
- **2.** Je možné vyhledat například následující kategorie:
- **Parkoviště**
- **Čerpací stanice**
- **Hotely**
- **Restaurace**
- **3.** Stiskněte symbol v záhlaví ► Zvolte požadovanou možnost:
- **V blízkosti**: Zobrazí se cíle v okolí aktuální polohy vozidla.
- **Podél trasy**: Když je aktivní navádění k cíli, zobrazují se cíle podél trasy.
- **V cílovém místě**: Když je aktivní navádění k cíli, zobrazí se cíle v cílovém místě.
- **Na jiném místě**: Zobrazí se cíle ve vyhledávaném místě.

**Z Ž**

**[Zprávy](#page-26-0)**

**A/Á**

# <span id="page-26-0"></span>**Zprávy**

Pomocí služby **News** si můžete podle svého zájmu vybrat informační kanály (zpravodajské) nebo si v systému Porsche Communication Management (PCM) zobrazit předplacené tweety sítě **Twitter**. Hlasové ovládání dokáže předčítat zprávy a předplacené tweety ze systému PCM.

# <span id="page-26-2"></span>**Konfigurace zpráv a tweetů prostřednictvím portálu My Porsche**

Standardně je v systému PCM předdefinováno pět informačních kanálů. Další informační kanály můžete přidat prostřednictvím portálu My Porsche.

- **1.** Přejděte do portálu My Porsche. (Přístupový odkaz se – v závislosti na konkrétní zemi – nachází vlevo nahoře na internetových stránkách společnosti Porsche.)
- **2.** Přihlaste se pomocí svých přístupových údajů (Porsche ID a heslo).
- **3.** Zvolte možnost **Služby ► News**.
- **4.** Zvolte požadovanou možnost:
- **Nov.** : Přidání nového informačního kanálu do seznamu.
- **Hledat** : Hledání konkrétního informačního kanálu v seznamu.
- **Odstranit** : Odstranění konkrétního informačního kanálu ze seznamu.
- **Symbol tužky** : Zpracovává již vložené informační kanály.

## **Přidání nového informačního kanálu**

- **1.** Zvolte možnost **Nov.** .
- **2.** Do vstupního pole zadejte adresu URL zpravodajského portálu.

V seznamu se zobrazí návrhy odpovídajících informačních kanálů.

**3.** Informační kanály můžete dále konfigurovat (zadejte popis informačního kanálu) a nakonec zvolte možnost **Uložit**.

# <span id="page-26-3"></span>**Čtení zpráv v systému PCM**

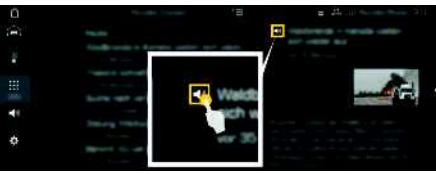

Obr. 15: Hlasové ovládání pro zprávy

- ◆ Je navázáno datové připojení.
- b V portálu My Porsche jsou aktivovány služby Porsche Connect.
	- > Viz kapitola "[Nastavení](#page-4-0) a používání" na straně [3.](#page-4-0)
- V systému PCM je zadán párovací kód.
	- > Viz kapitola "[Nastavení](#page-4-0) a používání" na straně [3.](#page-4-0)
- **1.** Zvolte možnosti **APPS H** > Zprávy
- 2. Zvolte symbol **v** (v záhlaví) zpravodajského kanálu

**– nebo –**

možnost Twitter.

**3.** Ze seznamu zvolte článek zpráv **– nebo –** tweet.

Článek nebo tweet se zobrazí v interaktivní oblasti vpravo.

**4.** Prostřednictvím symbolu reproduktoru  $\Box$  ie možné text přečíst pomocí hlasové funkce.

Dalším klepnutím na symbol reproduktoru se funkce předčítání zruší.

# <span id="page-26-1"></span>**Hlasité přečtení zpráv**

Pomocí hlasového ovládání si můžete systémem PCM nechat přečíst aktuální zpravodajské články nebo tweety.

# **Aktivace hlasového ovládání a přečtení zpráv**

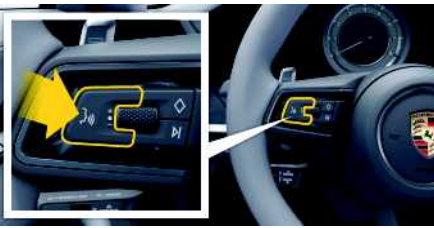

Obr. 16: Tlačítko hlasového ovládání na volantu

- $\checkmark$  Je zapnuto zapalování.
- $\blacktriangleright$  Neprobíhá telefonický hovor.
- $\blacktriangleright$  Není aktivní parkovací asistent.
- ✔ Ze seznamu zvolte článek zpráv **– nebo –**
	- Je zvolen Tweet.
- **1.** Krátce stiskněte tlačítko mozi na volantu. Zazní vzrůstající posloupnost tónů a v systému

PCM se zobrazí symbol (2) hlasového ovládání.

**2.** Vyslovte hlasový povel: **Přečíst zprávy – nebo –**

**Přečíst Tweet**.

# **[Zprávy](#page-26-0)**

**A/Á B C Č D/Ď E/É F G H Ch I/Í J K L M N/Ň O/Ó P Q R Ř S Š T/Ť U/Ú/Ů V W X Y/Ý Z Ž 26**

Bude přečten vybraný článek zpráv nebo tweet.

# **Seznam hesel, rejstřík**

# <span id="page-28-0"></span>**Seznam hesel, rejstřík**

## **A**

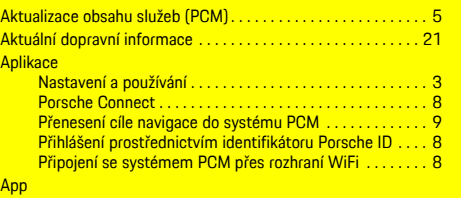

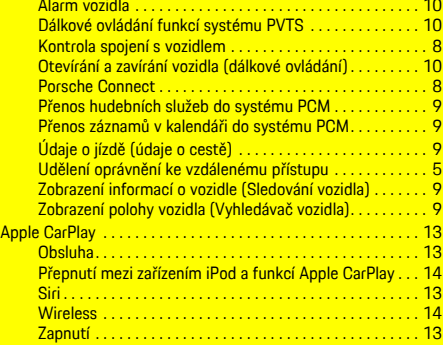

## **B**

Bezpečnostní kód . . . . . . . . . . . . . . . . . . . . . . . . . . . . . . . . . . . . . . [5](#page-6-2)

# **Č**

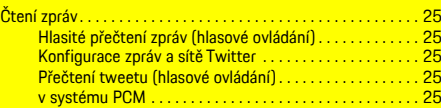

## **D**

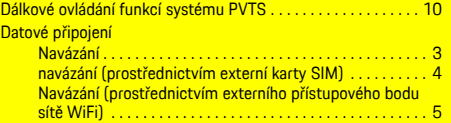

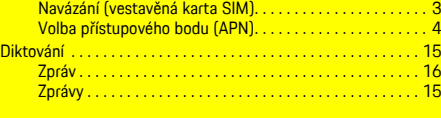

## **H**

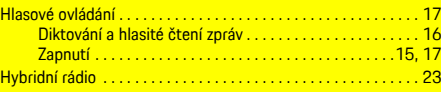

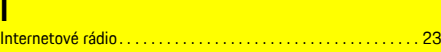

## **K**

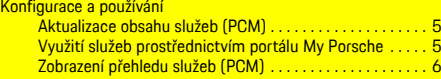

## **M**

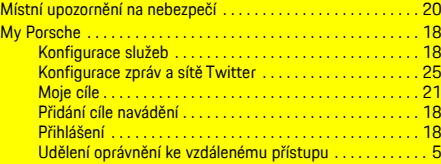

# **N**

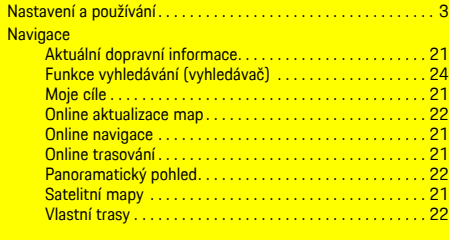

### **O**

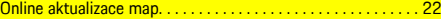

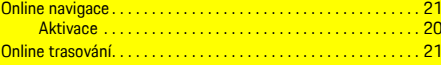

# **P**

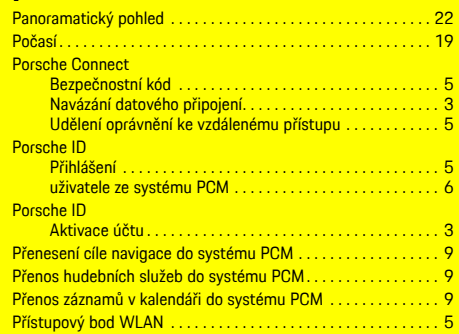

# **R**

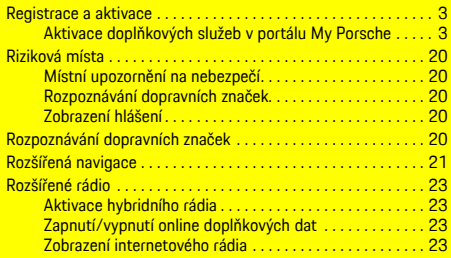

## **S**

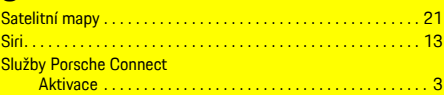

### **T**

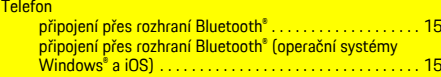

# **Seznam hesel, rejstřík**

# **U**

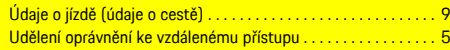

# **V**

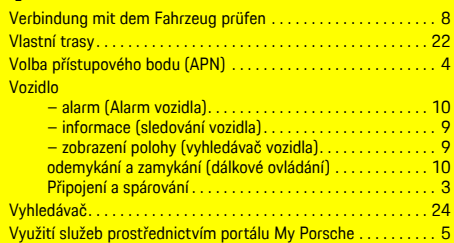

# **Z**

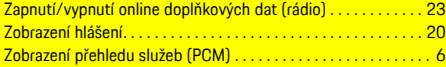